# Ethdelay

# スタートアップガイド

2009/12/1 v1.1.5

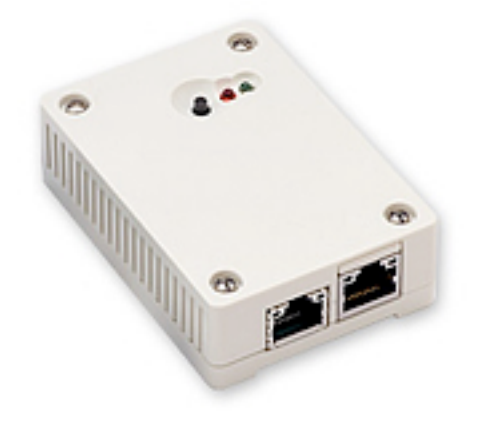

日本シー・エー・ディー株式会社 http://www.ncad.co.jp/

Ethdelayサポートサイト <http://www.ncad.co.jp/~ethdelay/>

# 目次

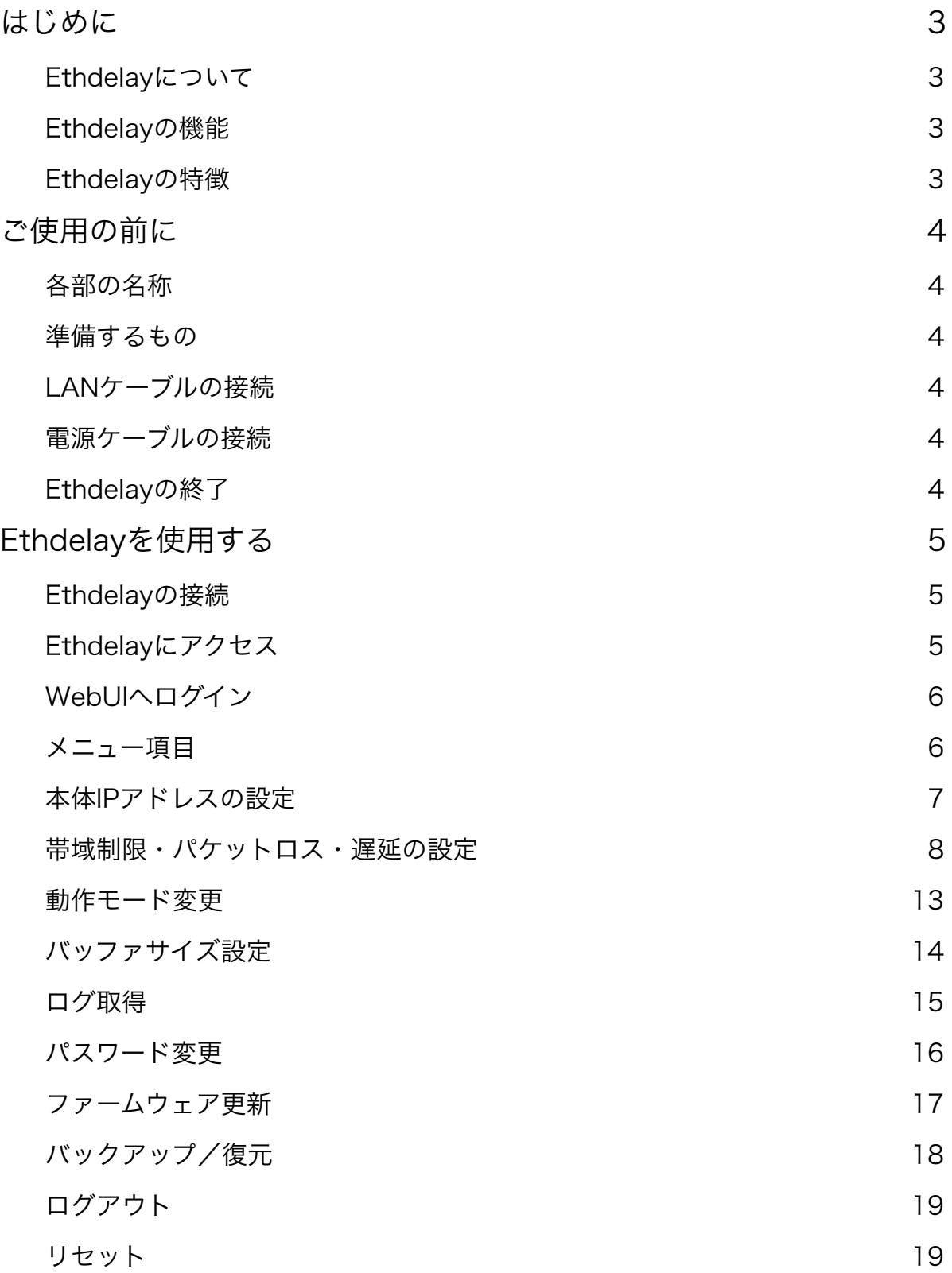

# <span id="page-2-0"></span>はじめに

このたびは、回線遅延シミュレータ「Ethdelay」をお買い求め頂きまして、誠にありが とうございます。

## <span id="page-2-1"></span>**Ethdelay**について

Ethdelayはネットワーク回線の帯域・品質を簡単に再現することのできる装置です。例 えば、アナログ回線やISDN回線などの低速回線を再現したり、海外を経由するような遅 延の多い回線を再現することができます。帯域制限などの結果はグラフ表示でリアルタイ ムに確認することができます。

## <span id="page-2-2"></span>**Ethdelay**の機能

#### 帯域制限

Ethdelayを通過するパケットの転送速度を指定された速度(1Kbps単位)で制限し、帯 域制限を行います。帯域制限は、主に低速回線をシミュレートする場合に使用します。

## パケットロス

Ethdelayを通過するパケットを、指定された割合(1%単位)で破棄し、パケットロスを 再現します。パケットロス機能は、主に不良回線をシミュレートする場合に使用します。

#### 遅延

Ethdelayを通過するパケットを、指定された時間(1ミリ秒単位)だけ転送を遅らせ、遅 延を再現します。遅延機能は、主に長距離回線をシミュレートする場合に使用します。

## <span id="page-2-3"></span>**Ethdelay**の特徴

## 既存ネットワークへの影響はなし

Ethdelayはブリッジ形式で接続するため、既存ネットワークの構成変更や、既存端末の 設定変更などの影響は一切ありません。

## 通信プロトコルによる制限はなし

Ethdelavはデータリンク層(レイヤ2)レベルで動作するため、通信プロトコルによる 制限は一切ありません。IPv6にも対応しております。

※ WebUIはIPv6には対応しておりません

# <span id="page-3-0"></span>ご使用の前に

Ethdelayをご使用頂く前に把握しておいて頂きたい、各部の名称や接続方法などの説明を 解説します。

# <span id="page-3-1"></span>各部の名称

① リセットボタン ② LED(赤) ③ LED(緑) ④ NIC1「eth0」 ⑤ NIC2「eth1」

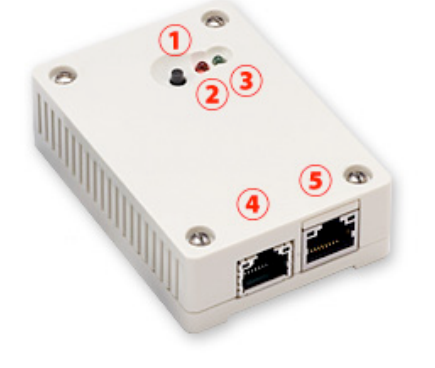

## <span id="page-3-2"></span>準備するもの

- Ethdelay本体
- ACアダプタ
- LANケーブル(2本)
- 管理用PC

# <span id="page-3-3"></span>**LAN**ケーブルの接続

Ethdelayのネットワークインタフェース (以下、NIC) は、10BASE-T/100BASE-TX となっております。カテゴリ5以上のケーブルで接続して下さい。

# <span id="page-3-4"></span>電源ケーブルの接続

付属のACアダプタを電源コネクタに接続して下さい。Ethdelayに電源が投入されると自 動的に起動し、LED(赤)および LED(緑)が点灯します。その後、起動が完了すると LED (赤) が消灯し動作可能な状態になります。

# <span id="page-3-5"></span>**Ethdelay**の終了

接続されている電源ケーブルを抜くとEthdelayは終了します。但し、設定情報の書込みを 行っている際に終了してしまうと、設定情報が正しく保存されない可能性がありますので LED (赤) が点灯している状態での終了は避けて下さい。

# <span id="page-4-0"></span>**Ethdelay**を使用する

Ethdelayの使用方法について解説します。

# <span id="page-4-1"></span>**Ethdelay**の接続

Ethdelayは本体に2つのネットワークインタフェース(以下、NIC)を備えており、左側 が「eth0」右側が「eth1」となっております。「eth0」および「eth1」をそれぞれ目的 のHUBへ接続し、ネットワークを中継さるように接続して下さい。

※ 後ほど解説しますWebUIへのアクセスは 「eth0」からのみとなっておりますので 管理用PCを接続の際にはご注意下さい。

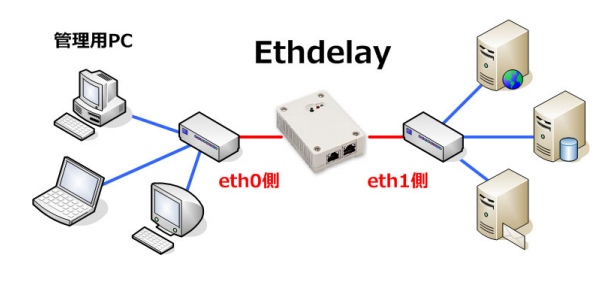

# <span id="page-4-2"></span>**Ethdelay**にアクセス

Ethdelayは管理用にWebインタフェース(以下、WebUI)を備えています。 ここでは、WebUIにアクセスする方法を解説します。

## **Web**ブラウザの起動

WebUIにアクセスするためにWebブラウザ(以下、ブラウザ)を起動し ます。ここでは、Microsoft InternetExplorer(以下、IE)を例に解説し ます。まず、デスクトップに表示されているIEのアイコンをダブルクリッ クし、これを起動します。

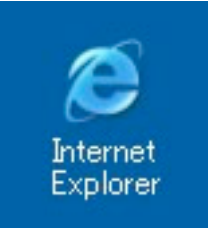

## **Ethdelay**の初期アドレスを入力

Ethdelayには出荷時に固定の初期アドレスが設定されています。 ブラウザのアドレス欄に以下の初期アドレスを入力し、Ethdelayにアクセスします。 ※ 事前に管理用PCのネットワーク設定を 192.168.100.x へ変更する必要があります。

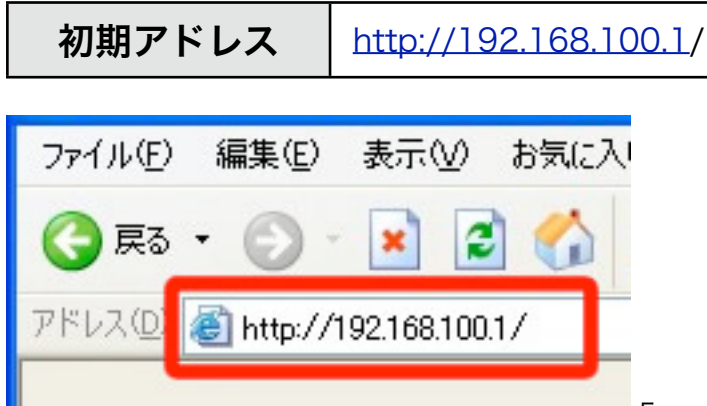

# <span id="page-5-0"></span>**WebUI**へログイン

「ユーザー名」および「パスワード」を入力し、[ログイン] ボタンをクリックしてWebUI へログインします。固定のユーザー名と出荷時のパスワードは以下の通りです。

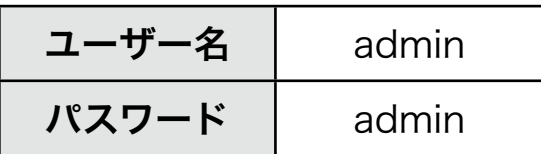

ログインに成功するとトップ画面が表示されます。

ログインした時点のブラウザ日時がEthdelay本体の日時にセットされます。

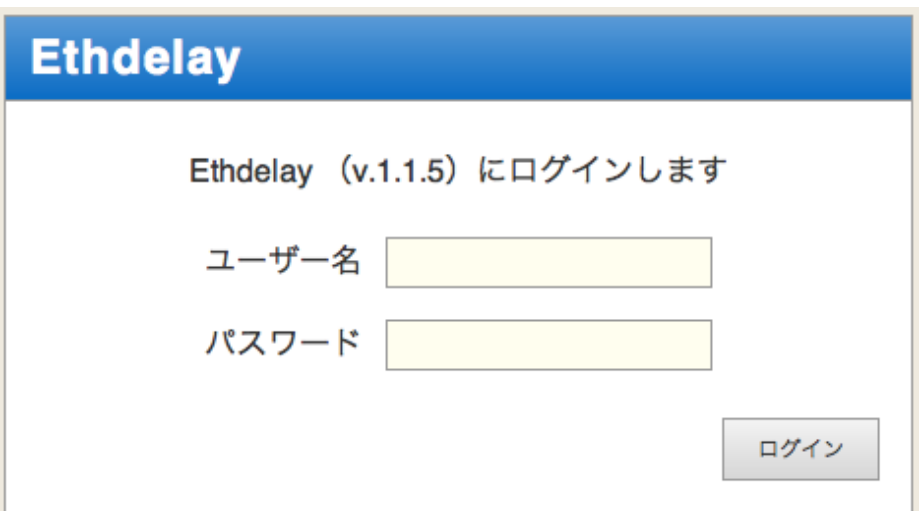

# <span id="page-5-1"></span>メニュー項目

WebUIの左側には常にメニュー項目が表示されます。

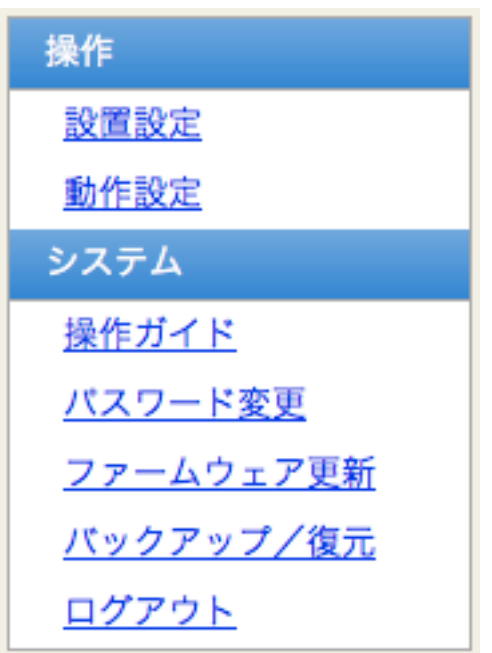

# <span id="page-6-0"></span>本体**IP**アドレスの設定

Ethdelayには出荷状態で固定の初期IPアドレスが設定されていますが、ご使用の環境に合 わせて変更する事が可能です。

メニューから「基本設定」クリックすると、Ethdelay本体のIPアドレスを設定する画面が 表示されます。「IPアドレス」および「サブネットマスク」を入力後、[確定] ボタンをク リックする事で、Ethdelay本体のIPアドレスを変更します。

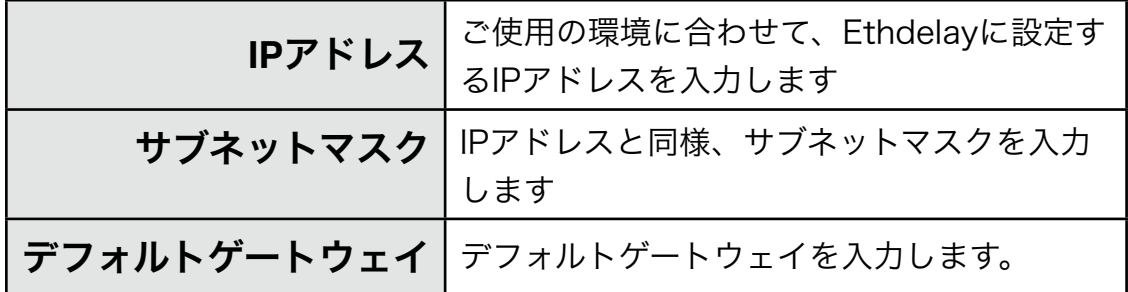

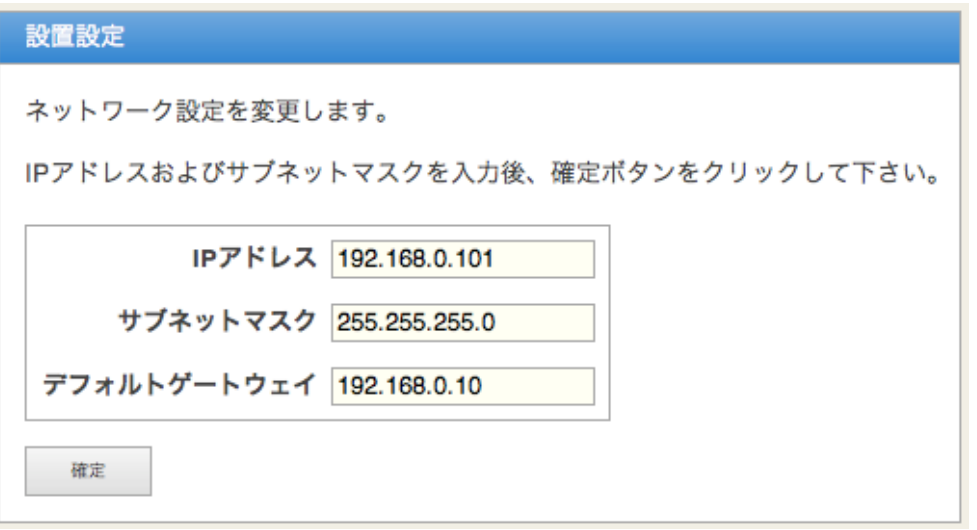

設定変更に成功すると以下のメッセージが表示されます。この時点で既にEthdelay本体 のIPアドレスは変更されていますので、ここで一度ブラウザを閉じて新しいアドレスに対 してアクセスしなおす必要があります。

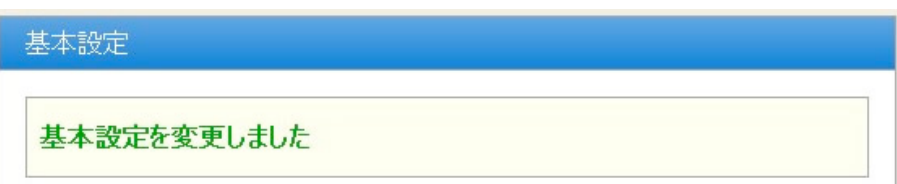

## <span id="page-7-0"></span>帯域制限・パケットロス・遅延の設定

Etdelayの機能である「帯域制限」「パケットロス」「遅延」の設定方法を解説します。

## 値の設定

メニューから「動作設定」クリックすると、Ethdelayの動作に関する設定をする画面が 表示されます。「eth0」「eth1」それぞれに対し以下の設定を行うことができます。各 項目を入力後、[変更] ボタンをクリックする事でEthdelayの動作内容を変更します。

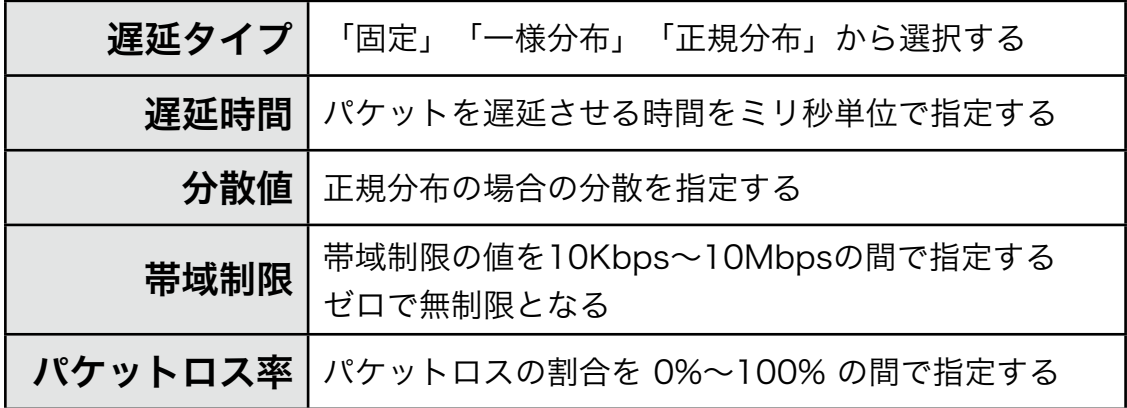

「eth0」に設定した内容は「eth0 -> eth1」へ流れるパケットに適用され、「eth1」に 設定した内容は「eth1 -> eth0」へ流れるパケットに適用されます。

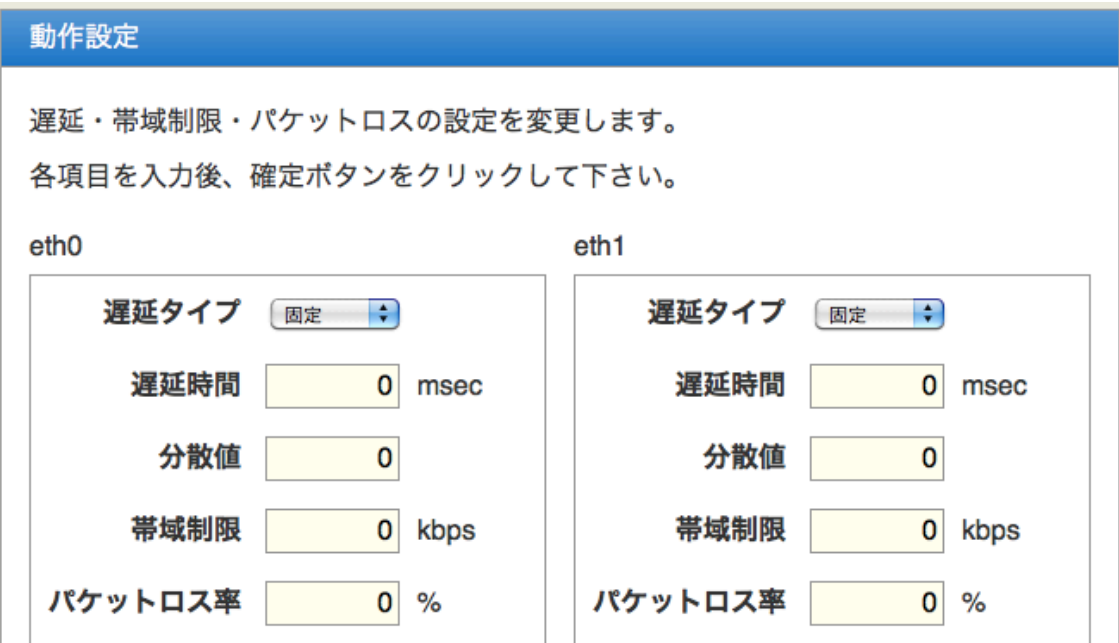

設定変更に成功すると以下のメッセージが表示されます。

動作設定

動作設定を変更しました

また、変更内容はリアルタイムで反映されます。

1ミリ秒間隔でUDPパケットを送信し、受信側で最初に受信したパケットからの遅延時間 を測定。固定遅延以外ではパケット到着順の入れ替わりも発生する。

#### 固定遅延100ミリ秒

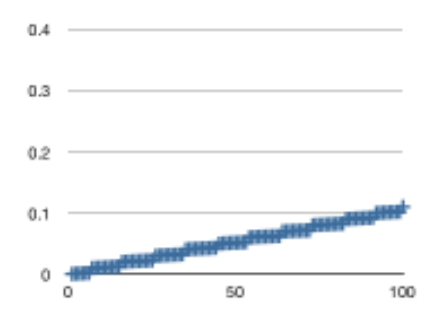

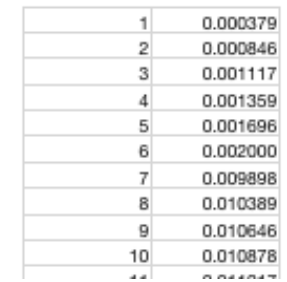

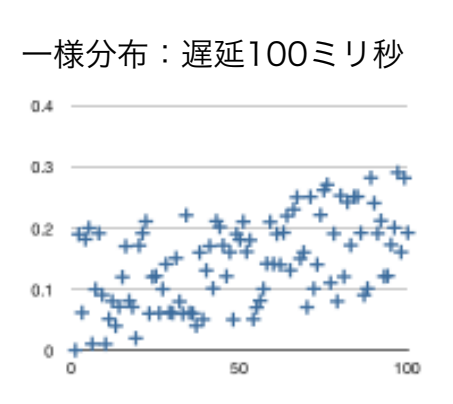

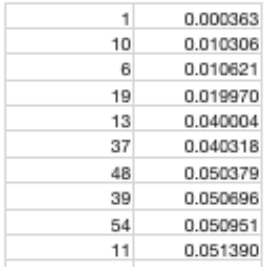

### 正規分布:分散100:遅延100ミリ秒

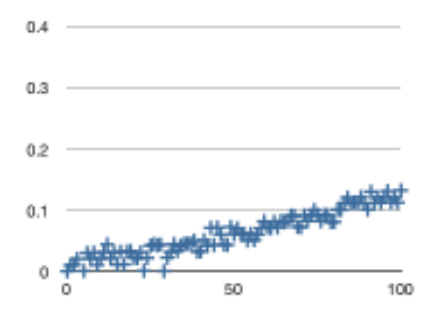

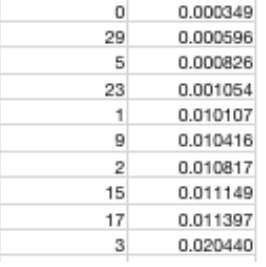

## 正規分布:分散1000:遅延100ミリ秒

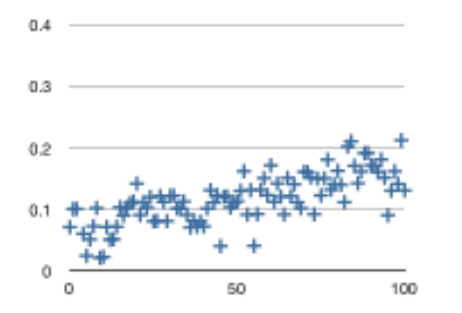

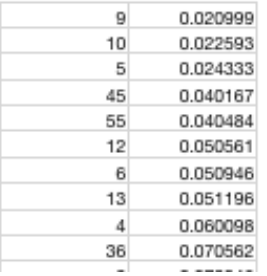

## グラフ表示

Ethdelayの転送レートをリアルタイムにグラフ表示します。

※ グラフ表示の内容はあくまでも目安であり、正確な物ではありません。

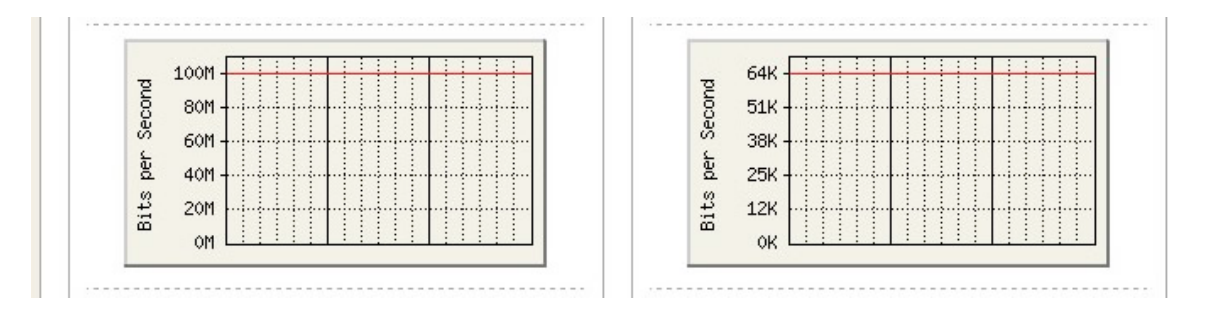

・帯域無制限の場合は表示中の最大値に自動スケーリングされます。

・eth0,eth1ともに無制限の場合は、両方のスケールは大きい方に統一されます。

・帯域制限を行っている場合は、制限値が赤いラインで表示され、制限値が最大値となる ようにスケーリングされます。

※動作設定画面はグラフイメージを通信するため、eth0側の負荷になってしまいます。通 信が重たい状況ではグラフ表示が進まなくなる場合があります。通信への影響を少なくす るためには、設置設定など、固定の画面にしておくことをお勧めします。

## ステータス表示

Ethdelayのステータスをリアルタイムに表示します。

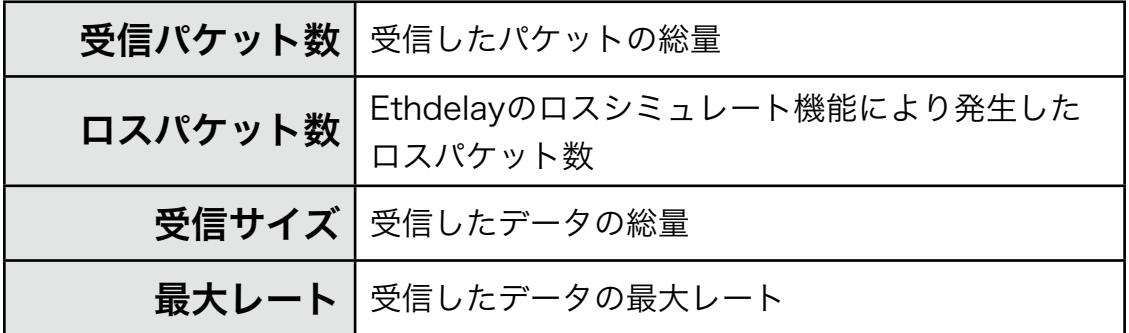

※ 仕様上、最大レートが瞬間的に帯域制限値を超えてしまう場合があります。

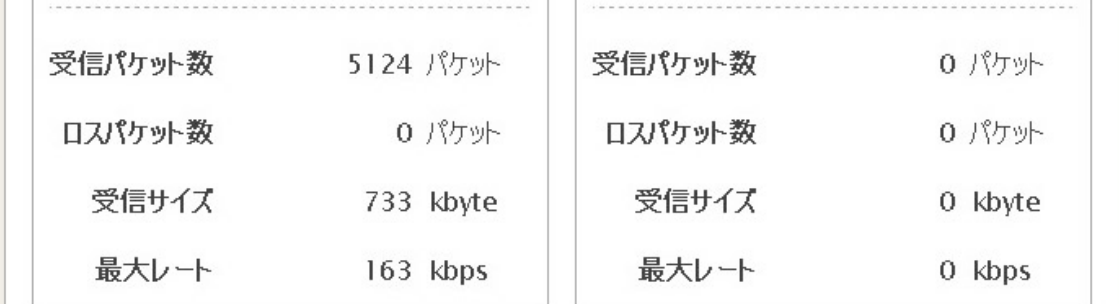

## ステータス表示リセット

画面下部に表示されている [リセット] ボタンをクリックすることで、ステータス表示の 内容をリセットすることができます。ログファイルもクリアされます。

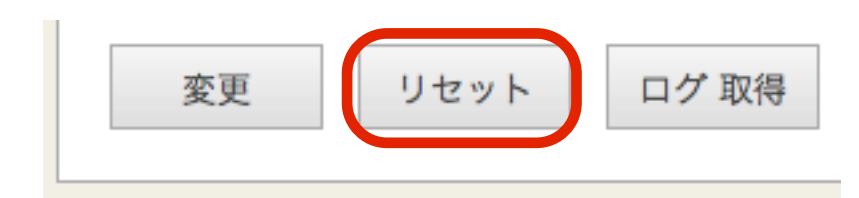

## <span id="page-12-0"></span>動作モード変更

Ethdelay では、帯域制限のアルゴリズムとして、「トークンバケツ」方式と、 「リーキーバケツ」方式の 2種類から選ぶことが可能です。

動作設定の画面の最下部にあるラジオボタンで選択することが可能です。

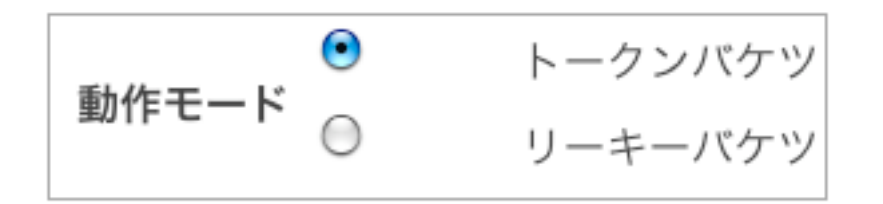

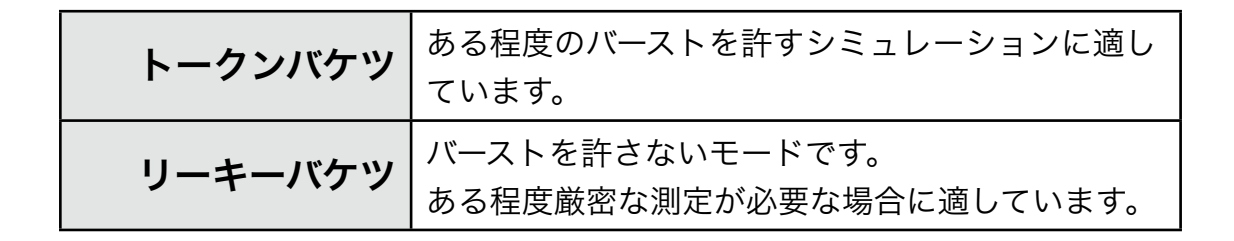

## 帯域制限の動作モードによる違い

トークンバケツ方式ではバーストを許容するため、指定した帯域を瞬間的に越える場合が あるが、リーキーバケツ方式では指定値を超えることはない。

帯域制限:1Mbps

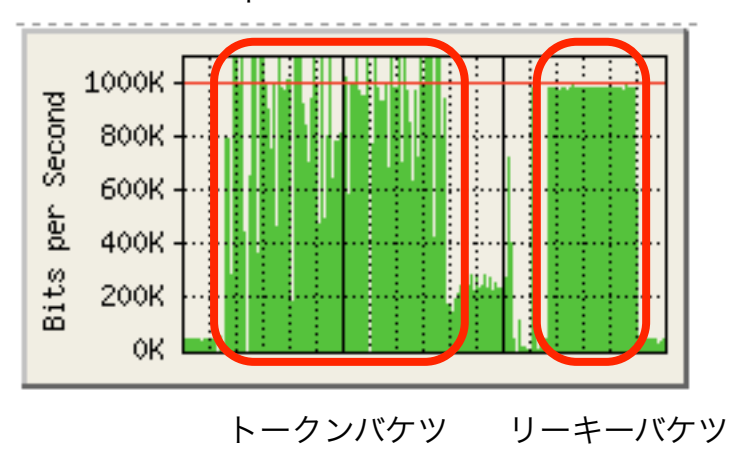

# <span id="page-13-0"></span>バッファサイズ設定

受信バッファのサイズを設定します。10Kbyte~1000Kbyte (1Mbyte)の範囲で設定 できます。

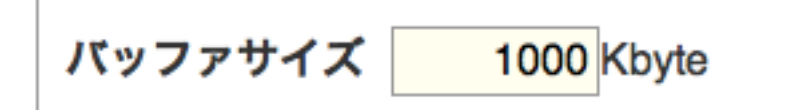

リーキーバケツでは帯域を越える場合、バッファに入る限り送出を遅延して制限します。 大きなバッファサイズではロスが少ない代わりに遅延が大きくなります。トークンバケツ では間引き的な帯域制限となるので、バッファサイズの大きさの影響はそれほど受けませ ん。

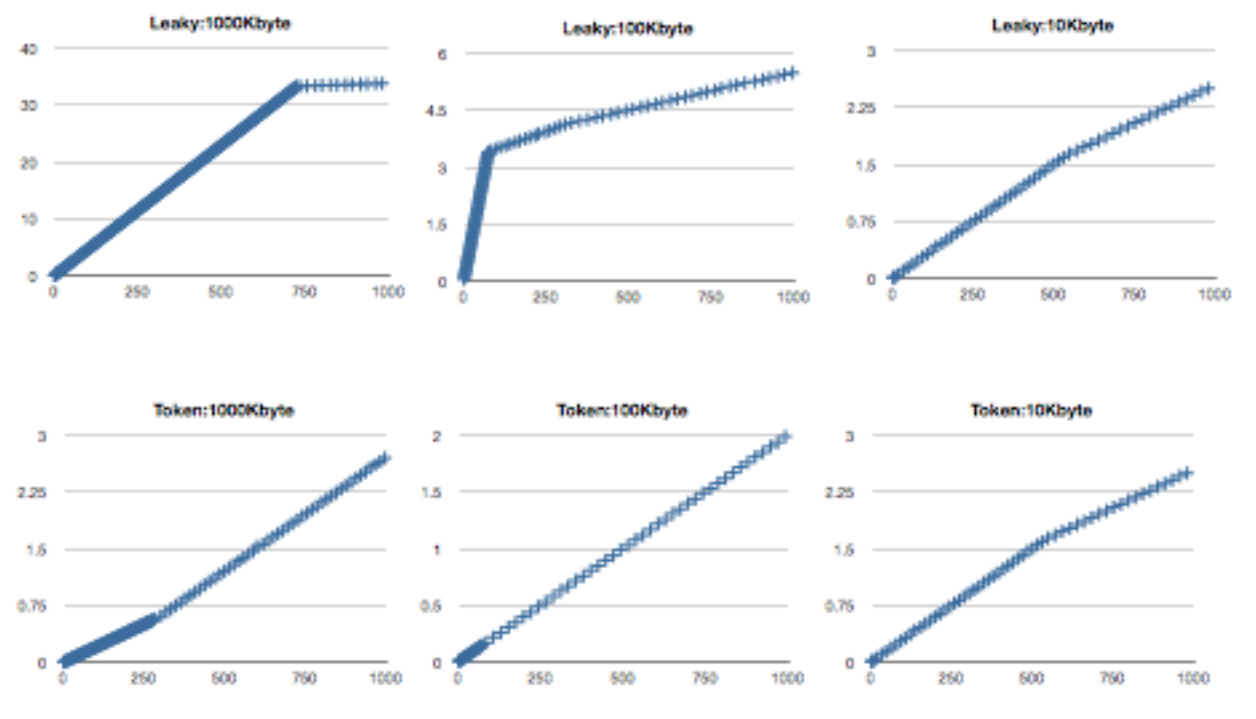

帯域制限:256Kbyte、1ミリ秒間隔で1400byteのUDPを通過させた場合の、第一パケットからの遅延時間をグラフ化

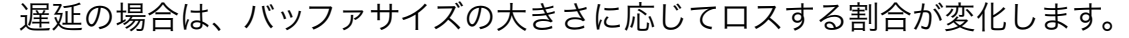

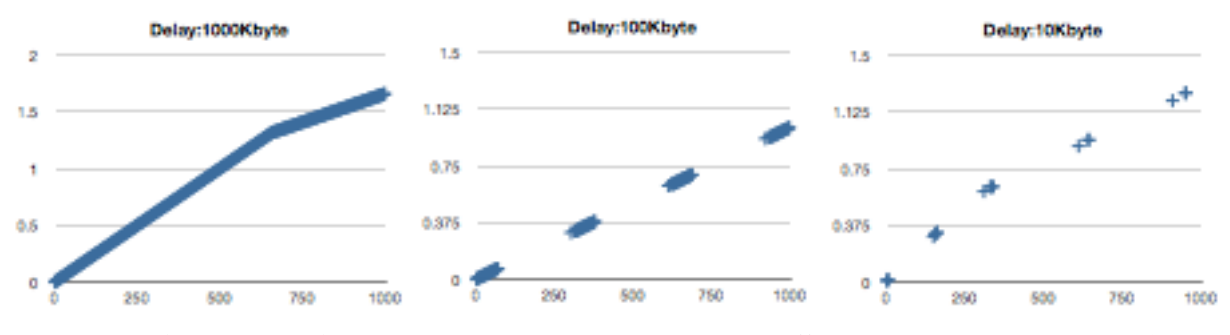

遅延:300ミリ秒、1マイクロ秒で1400byteのUDPを通過させた場合の、第一パケットからの遅延時間をグラフ化

# <span id="page-14-0"></span>ログ取得

Ethdelayの動作ログを取得できます。

Ethdelayは本体で日時を記録できないため、電源投入時は1970年になってしまいます。 そのため、WebUIにログインした瞬間に、ブラウザの日時をセットするようになっていま す。ログイン前のログの日時は1970年からの日時になっていますので、ステータス表示 のリセットを行い、ログをクリアしてからお使いください。

ログ取得を行うと、log.csvというファイル名で取得できます。ブラウザにより、保存先 の選択が出るタイプや、標準ダウンロード先にそのまま保存される場合があります。

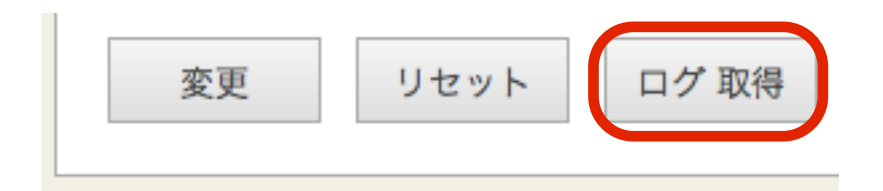

## ログファイルの形式

- ・1秒に1行
- ・1行は119バイト固定(CRLF含む) 19,10,10,10,7,7,10,10,10,7,7CRLF
- ・最大サイズを超えたら先頭行から上書き
- ・ 日時形式:YYYY/MM/DD HH:MM:SS

日時,(1)トータルパケット数,(1)ロスパケット数,(1)トータルサイズ(KB),(1)最大スルー プット(Kbps),(1)スループット(Kbps),(2)トータルパケット数,(2)ロスパケット数,(2)トー タルサイズ(KB),(2)最大スループット(Kbps),(2)スループット(Kbps)

# <span id="page-15-0"></span>パスワード変更

WebUIへログインする際に入力するパスワードは、出荷状態で固定の値が設定されていま すが、この値は変更する事が可能です。

メニューから「パスワード設定」クリックすると、パスワードを設定する画面が表示され ます。「新しいパスワード」および「再入力」に新しいパスワードを入力後、[確定] ボタ ンをクリックする事で、パスワードを変更します。

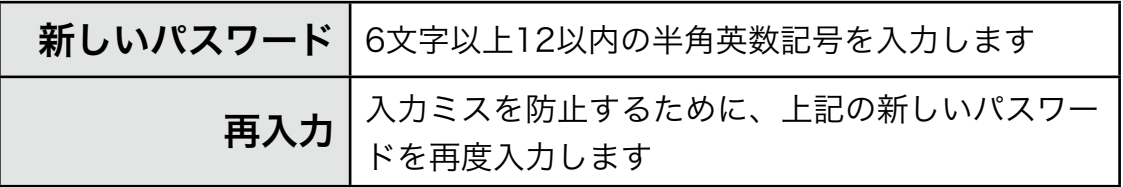

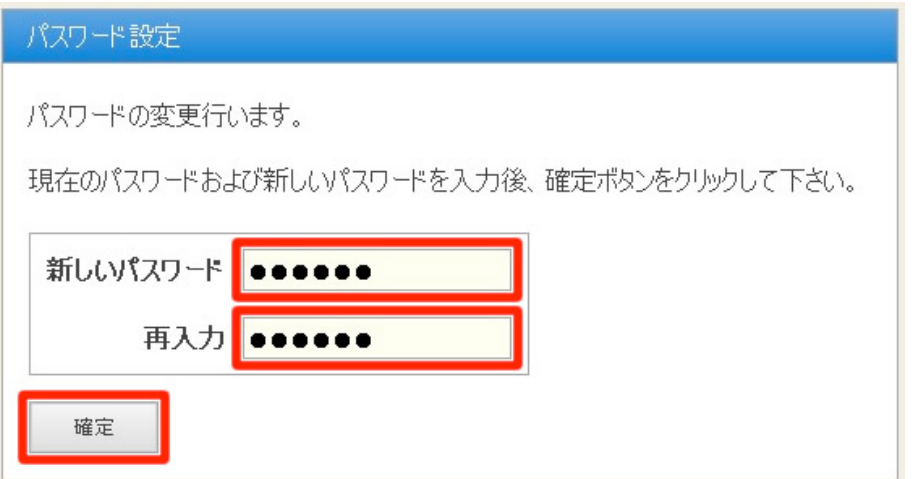

パスワードの変更に成功すると、以下のメッセージが表示されます。

次回以降、WebUIへログインする際には新しいパスワードを入力することになります。

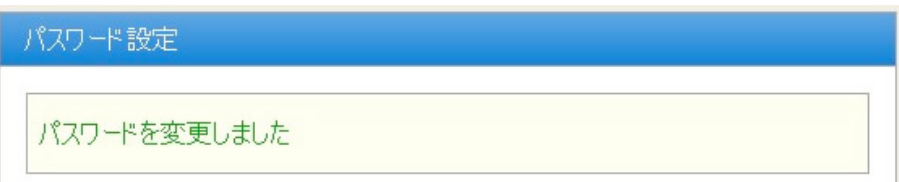

# <span id="page-16-0"></span>ファームウェア更新

Ethdelayのファームウェアを更新します。

Ethdelayは、製品サポートサイトにて配布される更新ファームウェアにより機能 追加や不具合修正を行なう事ができます。

- ① メニューから[ファームウェア更新]を押下します。
- ②[ファイルを選択(※)] ボタンをクリックし、あらかじめ製品サポートサイトから ダウンロードしておいた、Ethdelayの更新ファームウェアを選択します。 ※ InternetExplorerの場合には[参照]、FireFoxの場合には[選択]となります。 ※ 詳細は製品サポートサイト [http://www.ncad.co.jp/~ethdelay/](http://www.ncad.co.jp/~ig2/) をご覧下さい。
- ③[実行]ボタンを押下します。

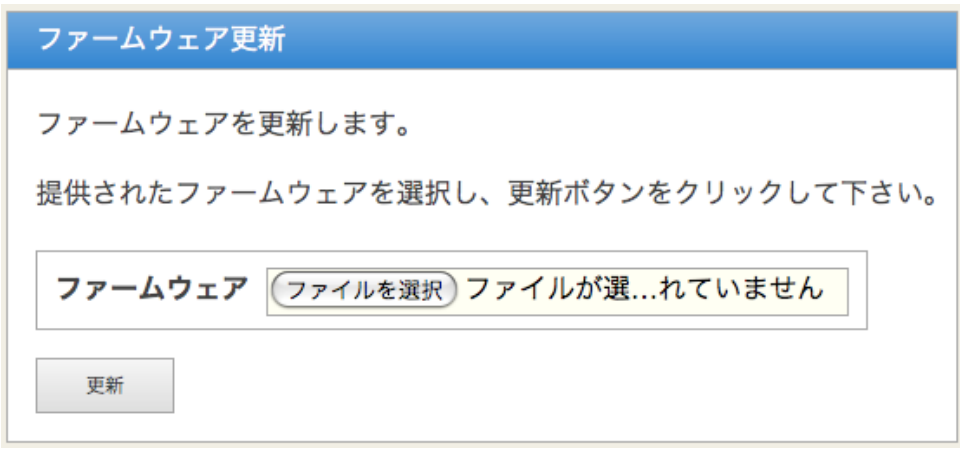

④ ファームウェアの更新が開始され、更新完了後、自動的に再起動します。

# <span id="page-17-0"></span>バックアップ/復元

Ethdelayの動作設定を管理用PCにバックアップしたり、バックアップファイルから復元 することが可能です。

① メニューから「バックアップ/復元」を押下します。

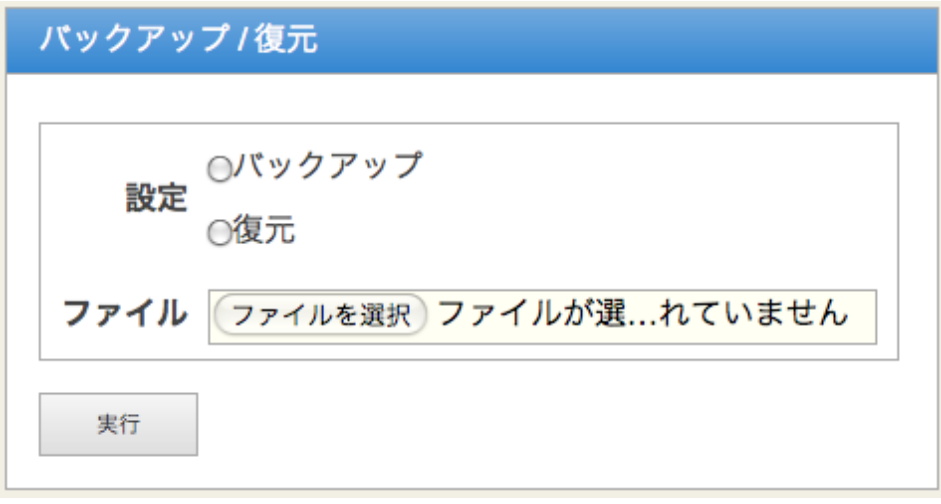

#### バックアップ

- ② 設定の[バックアップ]を選択します。
- ③[実行]ボタンをクリックします。 ethd.propertyというファイル名で取得できます。 ブラウザにより、保存先の選択が出るタイプや、標準ダウンロード先にそのまま保存 される場合があります。

#### 復元

- ② 設定の[復元]を選択します。
- ③ [ファイルを選択(※)] ボタンをクリックし、バックアップで保存した設定ファイ ルを選択します。

※InternetExplorerの場合には[参照]、FireFoxの場合には[選択]となります。 ④ [実行] ボタンをクリックすると選択した設定情報に復元されます。

※保存した設定ファイルをエディタなどで編集してしまうと正しく復元できない可能性が ありますので、保存した状態のままお使いください。

# <span id="page-18-0"></span>ログアウト

ログアウトに成功すると以下の画面が表示されます。 [了解] ボタンをクリックすると、ログイン画面へと遷移します。

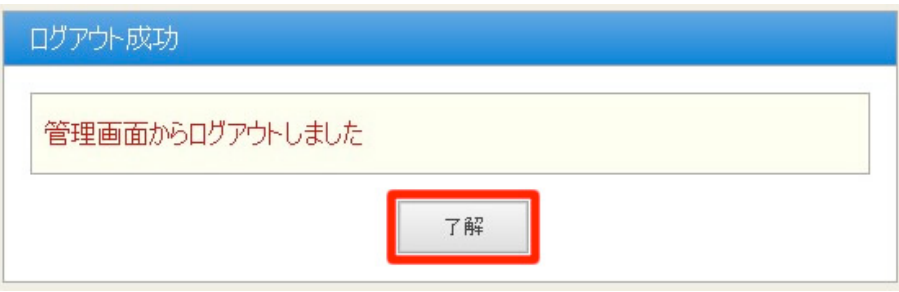

# <span id="page-18-1"></span>リセット

本体の表面にあるリセットボタンを5秒以上押して離すと、全ての設定がリセットされ、 工場出荷状態へ戻ります。リセット中はLED(赤)が点灯し、完了すると消灯します。